# **Red Privada Virtual SSL (VPN-SSL) Conexión VPN-SSL usando Microsoft Edge**

El navegador Microsoft Edge de Windows está soportado en la conexión VPN-SSL de la Universidad de Jaén.

Los pasos para realizar la conexión VPN-SSL usando este navegador son los siguientes:

**1. Iniciar conexión al servidor de VPN-SSL:** abra Microsoft Edge y teclee la dirección:

#### <https://vpnssl.ujaen.es>

**2. Instalación de los complementos para el navegador (F5 Big-IP Access):** Si no estaban instalados previamente, el navegador iniciará la instalación de los complementos necesarios.

**A diferencia del resto de navegadores, Microsoft Edge usa los complementos directamente desde la tienda Microsoft Store.** La primera vez que hacemos la conexión, nos aparecen las siguientes ventanas:

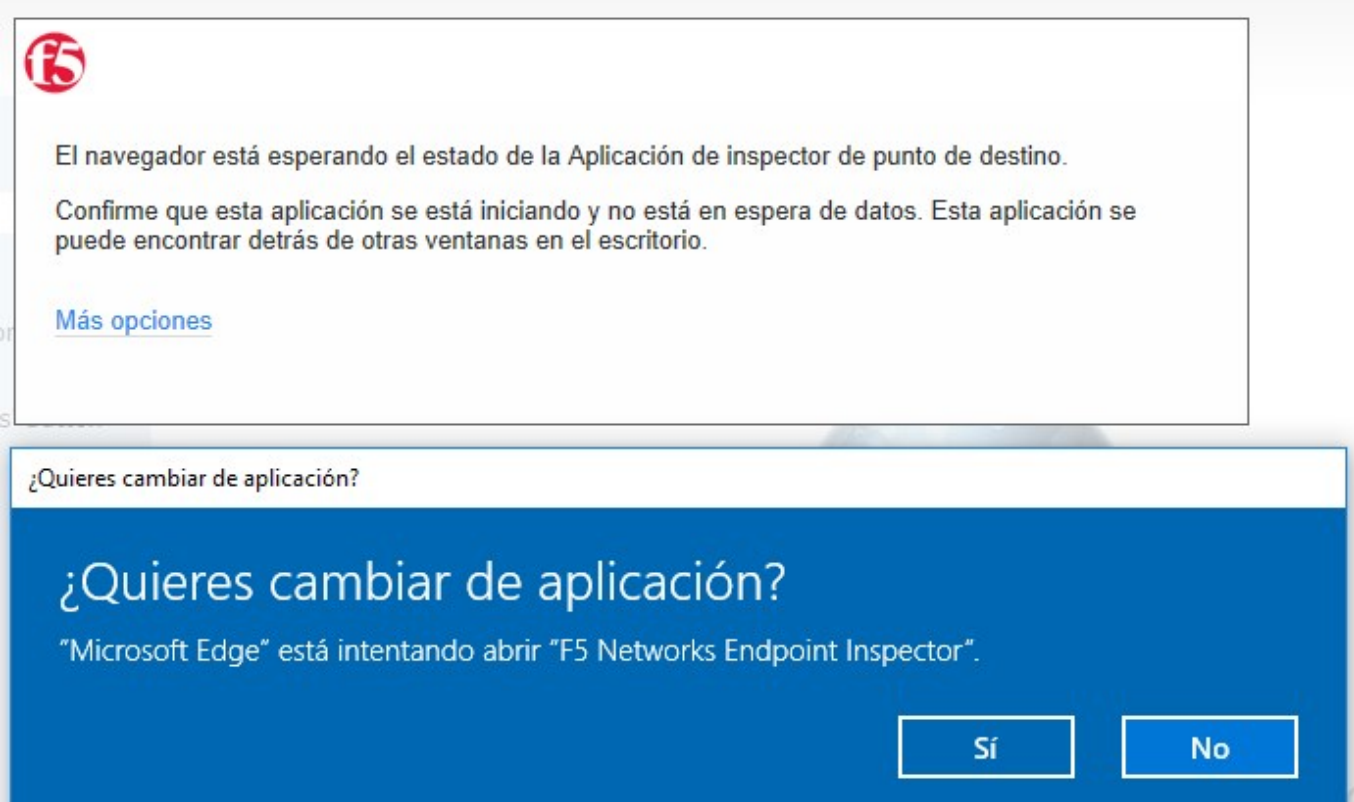

## **Red Privada Virtual SSL (VPN-SSL)**

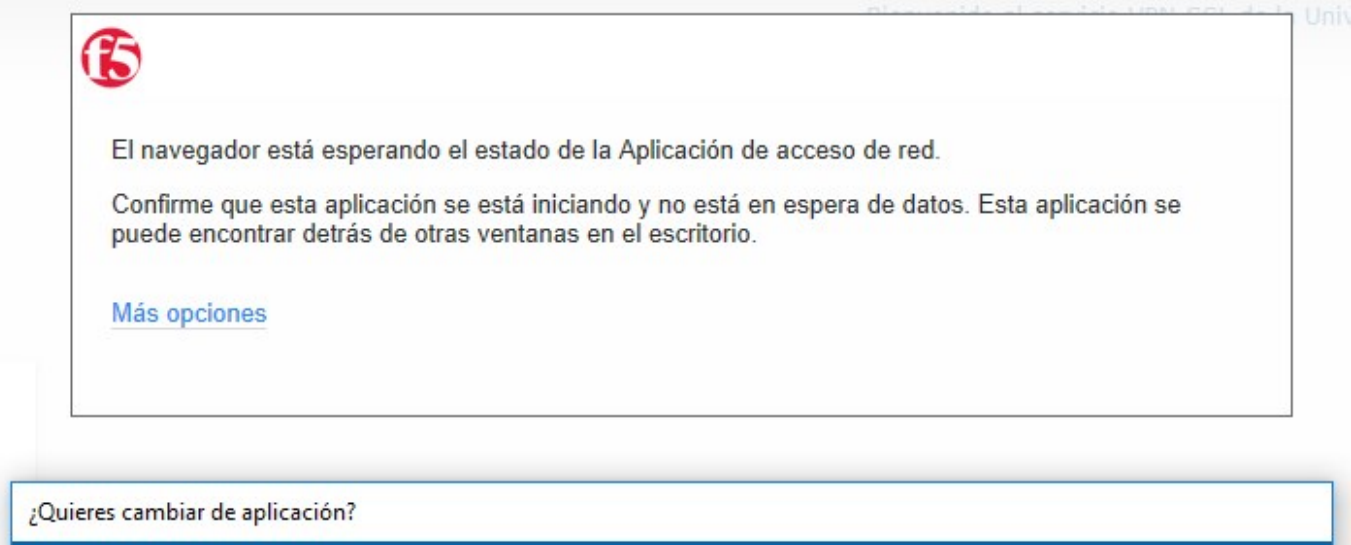

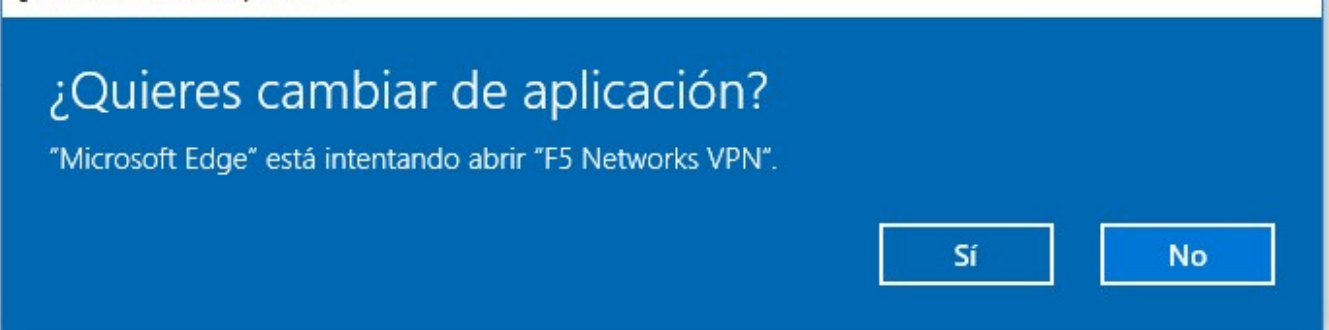

Donde nos pide confirmación para usar los complementos necesarios para la **comprobación de seguridad del antivirus y el complemento específico para la conexión VPN-SSL.**

> **IMPORTANTE:** en estas ventanas **siempre debemos pulsar SI**, ya que en caso contrario no se comprobará correctamente nuestro antivirus y no se establecerá correctamente la conexión VPN-SSL, dependiendo del complemento que hayamos omitido.

Durante la instalación de los complementos, es posible que Windows nos pida confirmación varias veces.

**3. Conexión VPN-SSL.** Una vez instalados y funcionando los complementos o plugins anteriores, al realizar la conexión, el navegador los detectará y nos pedirá si queremos usarlos (cambiar de aplicación a **F5 Networks Endpoint Inspector y F5 Networks VPN** respectivamente), a lo que debemos contestar SI.

A partir de aquí, se abrirá una nueva ventana donde se realizará la conexión VPN-SSL, indicándonos el estado **Conectado**:

# **Red Privada Virtual SSL (VPN-SSL)**

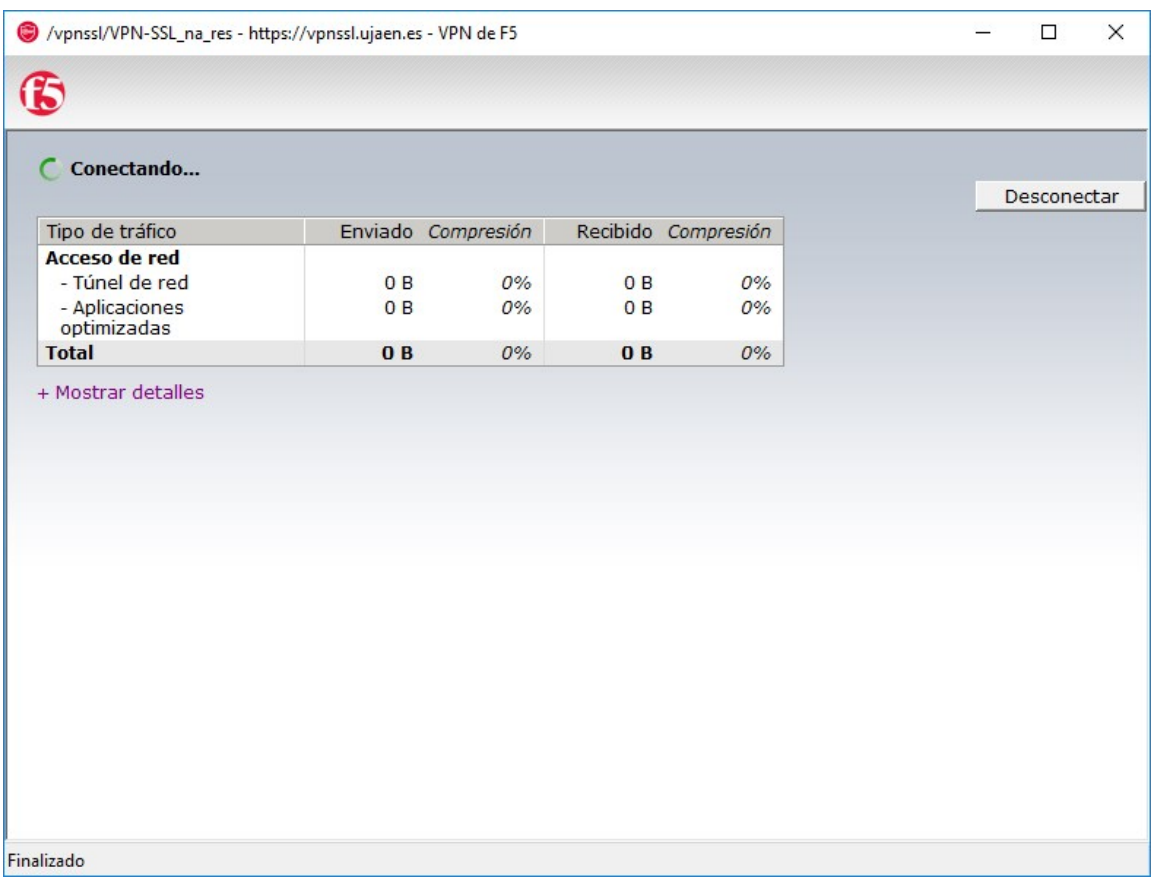

Esta ventana se minimizará con el icono de F5 Connect en la parte inferior izquierda de Windows:

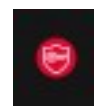

## **Red Privada Virtual SSL (VPN-SSL)**

Si pulsamos con el botón derecho sobre este icono podemos ver los detalles de la conexión actual o cerrar la conexión.

**4. Desconexión.** Para desconectarnos de la VPN-SSL, basta con hacer clic con el botón derecho del ratón sobre el icono anterior y seleccionar **Cerrar conexión**.

Solución única ID: #1821 Autor: Administrador Última actualización: 2022-04-07 12:44